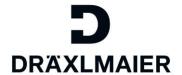

DraexImaier Group

# Qualification – Answering qualifications

Training document for DRÄXLMAIER Group Suppliers

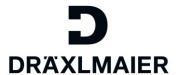

## Content

| ١. | . Logon to | o our Supplier Portal                                 | 2  |
|----|------------|-------------------------------------------------------|----|
| 2. | . Find the | e qualification you want to answer                    | 3  |
| 3. | . Answer   | the qualification                                     | 5  |
|    |            | dit the qualificationdit the qualification            |    |
|    | 3.2. Se    | elect language                                        | 5  |
|    | 3.3. Na    | avigate through qualification                         | 7  |
|    | 3.4. Co    | omplete and submit qualification                      | 7  |
|    | 3.4.1.     | Confirm answers                                       | 7  |
|    | 3.4.2.     | Save qualification answers to submit at a later point | 8  |
|    | 3.4.3.     | Qualifications in process                             | 8  |
|    | 3.4.4.     | Submit qualification                                  | 10 |
|    | 3.4.5.     | Find submitted qualifications                         | 11 |
|    | 3.5. Cla   | arification                                           | 11 |

# 1. Logon to our Supplier Portal

To get started, click on the URL provided in the invitation email to the qualification and log in with your Supplier Portal account data.

Users that had been created since 12.12.2017 log in with their LIEFxxxx-number instead of email-address.

# COMPANY PRODUCTS COMPETENCES CAREER PRESS Supplier Portal Login E-Mail Password Login Forgot password? For further questions please contact our support team via e-mail. Please inform us of your supplier-ID every time you contact us via email. You should also take a closer look at our training documents - you will most likely find the needed information there.

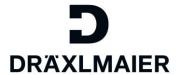

If you know your registered email, but don't remember your password, please do a password reset on the login page.

If you don't know your registered email anymore, please contact <a href="mailto:DRX-SupplierPortal@draexImaier.com">DRX-SupplierPortal@draexImaier.com</a>. When doing so, please provide your Supplier-ID number. The number starts with "5" and is 6 charts long.

# 2. Find the qualification you want to answer

If the qualification does not open automatically, please click on the Tab "Qualification New" to see the qualifications that had not been edited yet.

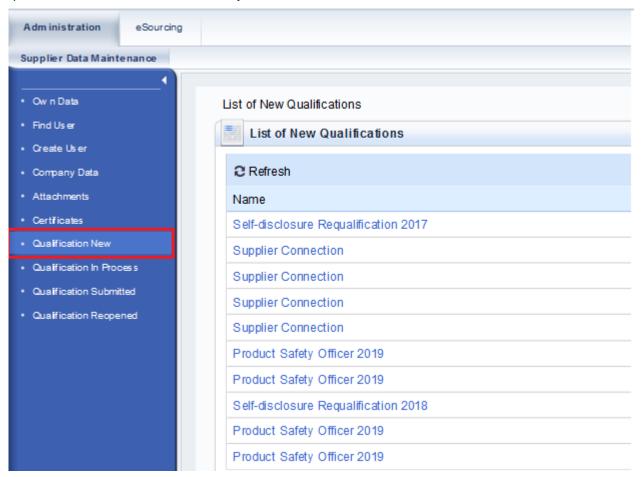

Click on the Name of the qualification to open it:

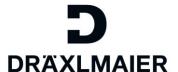

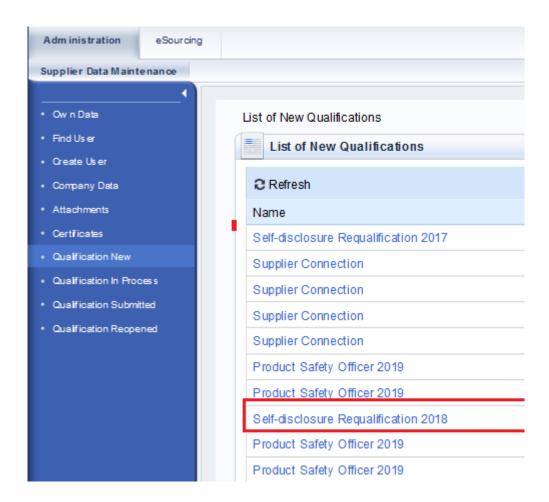

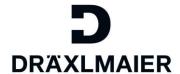

# 3. Answer the qualification

# 3.1. Edit the qualification

The following view will show up. Click "Edit" to get started:

# Self-disclosure Requalification 2018

DRÄ

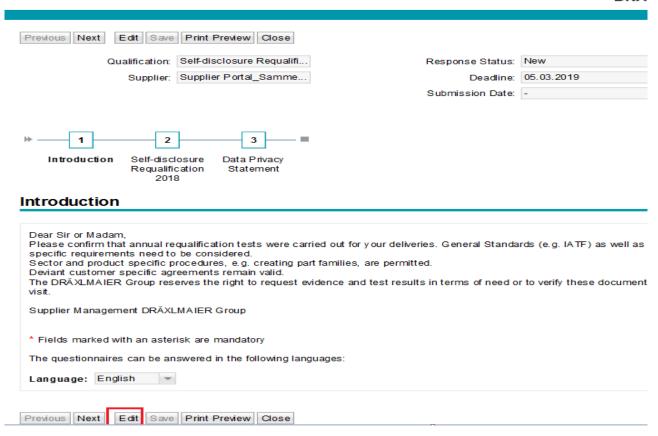

## 3.2. Select language

Now you can select the language of the questionnaire (if multiple languages are available):

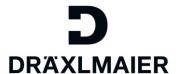

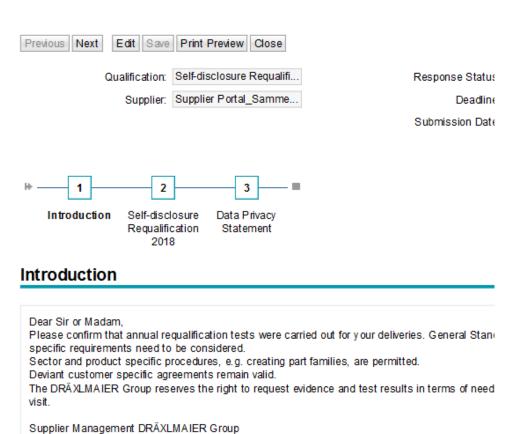

Click "Next" to start the questionnaire:

Language: English

\* Fields marked with an asterisk are mandatory

The questionnaires can be answered in the following languages:

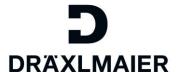

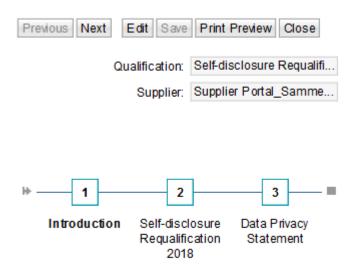

# Introduction

|               | irm that annual requalification tests were our<br>uirements need to be considered.  | arried out for your  |
|---------------|-------------------------------------------------------------------------------------|----------------------|
| Sector and p  | product specific procedures, e.g. creating                                          | part families, are p |
|               | omer specific agreements remain valid.<br>MAIER Group reserves the right to request | evidence and tes     |
| Supplier Mar  | nagement DRÄXLMAIER Group                                                           |                      |
| * Fields marl | ked with an asterisk are mandatory                                                  |                      |
| The question  | nnaires can be answered in the following la                                         | anguages:            |
| rne question  |                                                                                     |                      |
| Language:     | English                                                                             |                      |

# 3.3. Navigate through qualification

Use the "next" button to navigate through the questionnaire.

# 3.4. Complete and submit qualification

#### 3.4.1. Confirm answers

On the last page, you need to confirm that you answered the questions correctly:

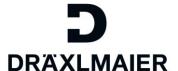

# **Data Privacy Statement**

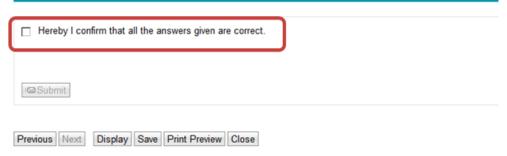

Only if this flag is set, the "submit" button will be visible:

# **Data Privacy Statement**

| I⊠Submit                                       |
|------------------------------------------------|
| Previous Next Display Save Print Preview Close |

#### 3.4.2. Save qualification answers to submit at a later point

Click "save" if you want to complete and submit the qualification answers at a later point.

If you only "save" the qualification answers, they will not be submitted to the DRÄXLMAIER Group.

#### 3.4.3. Qualifications in process

If you saved, but did not submit your qualification answers yet, they will not be shown in the tab "Qualification new" anymore.

You find these qualifications in your SLC profile in the tab "qualification in process":

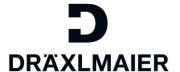

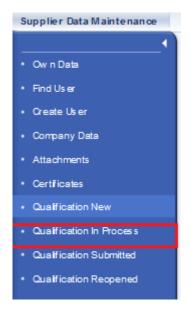

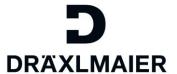

## 3.4.4. Submit qualification

Click "submit" if you want to send your answers to the DRÄXLMAIER Group.

|                                                          |                   | DRAXL      | MAII |
|----------------------------------------------------------|-------------------|------------|------|
| Previous Next Display Save Print Preview Close           |                   |            |      |
| Qualification:: Number of special freights               | Response Status:: | In Process |      |
| Supplier:: Holiday Company                               | Deadline::        | 09.05.2017 |      |
|                                                          | Submission Date:: | -          |      |
|                                                          |                   |            |      |
| 1 2 3                                                    |                   |            |      |
| Introduction Number of Data Privacy                      |                   |            |      |
| special freight Statement                                |                   |            |      |
| ata Privacy Statement                                    |                   |            |      |
| Hereby I confirm that all the answers given are correct. |                   |            |      |
| Treeby Forman that an the answers given are contect.     |                   |            |      |
|                                                          |                   |            |      |
| © Submit                                                 |                   |            |      |
|                                                          |                   |            |      |
| Previous Next Display Save Print Preview Close           |                   |            |      |

It is possible that you cannot submit your answers due to missing content:

If answers to specific questions are mandatory, it is not possible to submit the questionnaire without adding these answers to these questions. The error message will tell you the missing question you still need to answer:

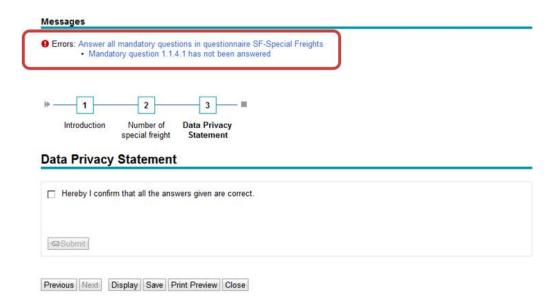

After completing the missing answers, please click "submit" again.

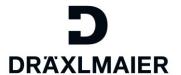

You will be asked if you really want to send the qualification next:

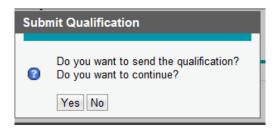

As soon as you click "yes" this qualification is sent to the DRÄXLMAIER Group and cannot be edited anymore.

#### 3.4.5. Find submitted qualifications

Submitted qualifications are archived in the tab "Qualification submitted".

You can see your answers here, but you are not able to edit the answers anymore or send the qualification a second time.

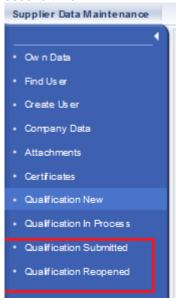

## 3.5. Clarification

It is possible, that we have questions regarding your answers. In this case you will receive a clarification request for the qualification via email.

Please open the qualification to see the topics that need to be clarified. You find the qualifications for clarification in the tab "Qualification reopened":

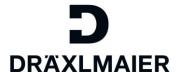

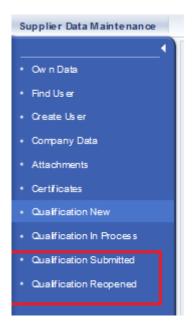

You find the reopened qualifications here:

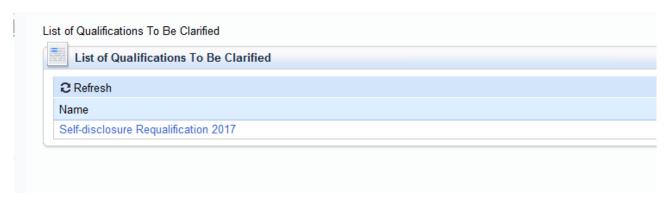

Open the qualification.

You will see the message from the responsible DRÄXLMAIER colleague here:

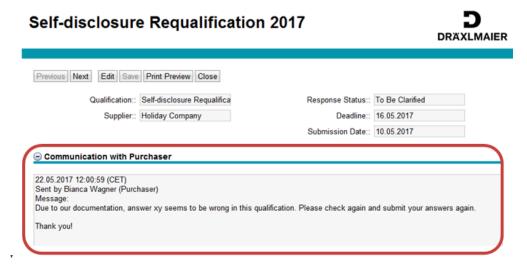

You can now answer the qualification even if the deadline had been reached already. Please make sure to click "edit" to be able to enter data in the reopened qualification questionnaire.

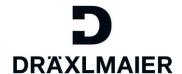

When you completed the questionnaire, you need to "save" the qualification answers.

Go to the last page of the qualification by using the "next" button and submit the qualification again to DRÄXLMAIER.